## Example of a Credit Card ePayment - Entire Balance Paid

Last Modified on 11/03/2020 12:32 am EST

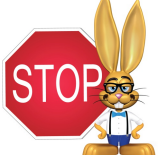

**To process ePayments in Jackrabbit you must have a gateway and merchant account with one of our Payment Partners. If you are not set up for ePayments, you will receive an error message when you attempt to submit the transaction that states you have not activated this feature. See Get Set Up for ePaymentsfor details on contacting a Payment Partner and setting up ePayments functionality.**

Family has a credit card saved and has*ePayment Method* set to*Credit Card* on their*Billing Info* tab. They'd like to use this card to pay their entire balance of \$185.

- 1. Trans Date:**12/1/2016**
- 2. Method: **This field will auto-update based on the first digit of the card number saved to family's Billing Info tab. It is not necessary to change it.**
- 3. Payment: **185.00**
- 4. Because the entire balance is being paid click**Apply to Oldest Fees First**to quickly apply the payment.
- 5. Click **Use Card/Acct on File**.

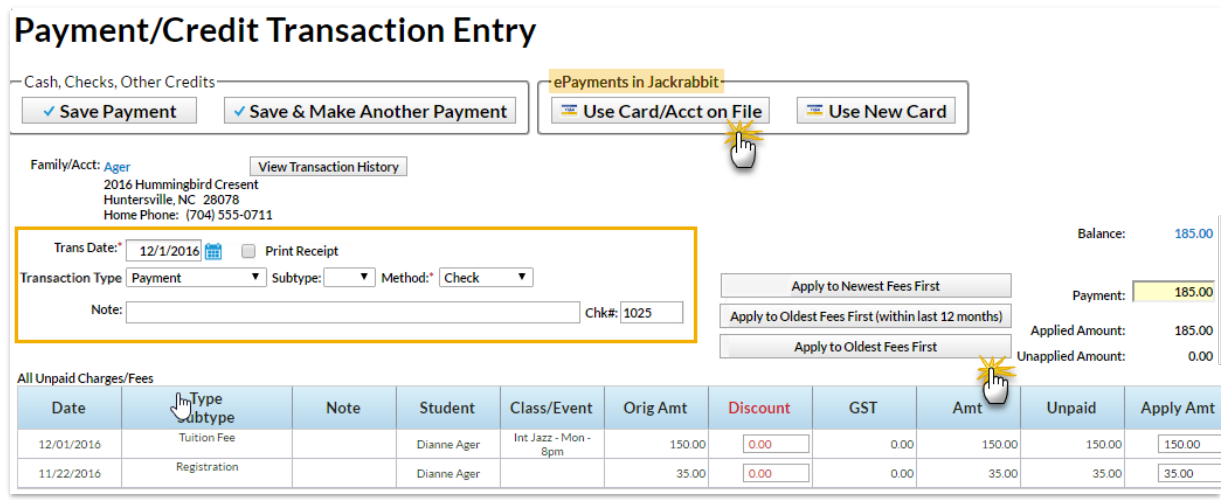

- 6. In the *Post ePayment* box, click**Submit ePayment**.
- 7. The *Approved Message*displays, click**Ok.**

The *Transactions*tab properly reflects a Visa payment of \$185 and the payment is linked to fees.

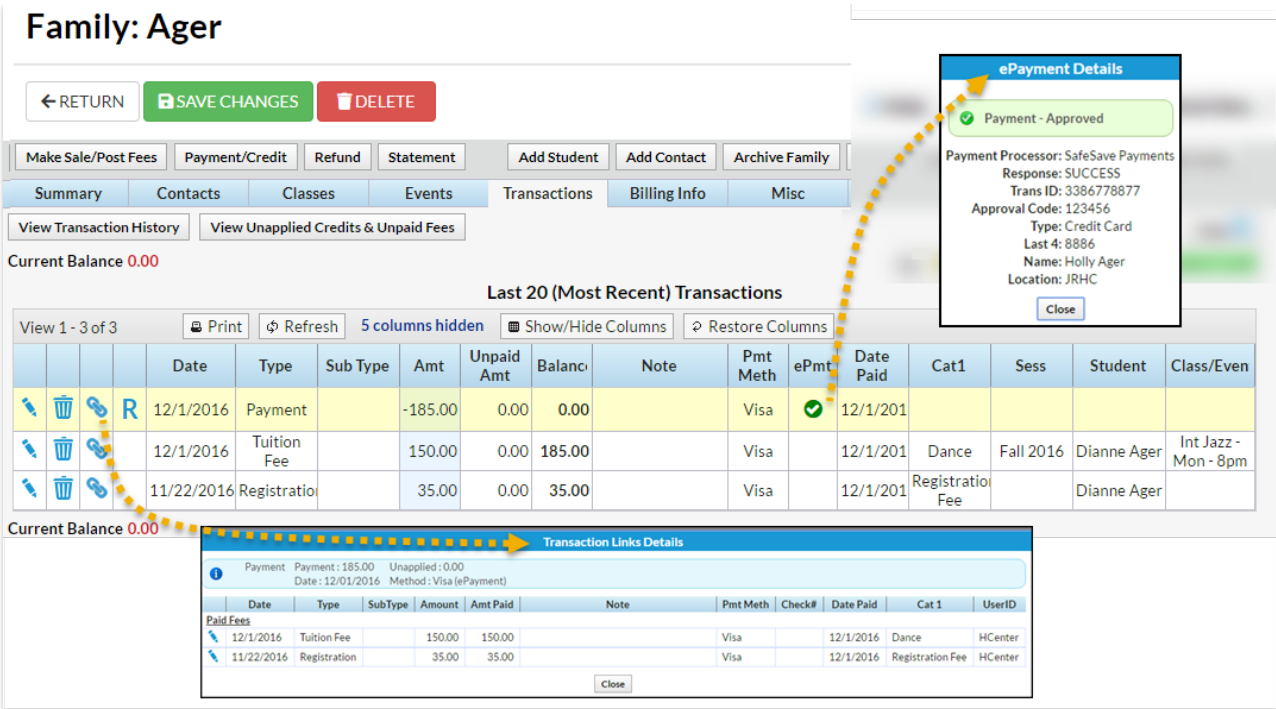

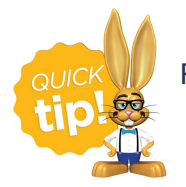

For more information on posting ePayments see**Use ePayments in Jackrabbit**.